# **Massachusetts Project Intake Tool (MaPIT)**

Submitting Chapter 90 Project Requests on MaPIT

**March 2021** 

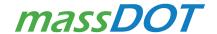

# **Table of Contents**

| Overview of Chapter 90       | .1 |
|------------------------------|----|
| Overview of MaPIT            | .2 |
| Who Uses MaPIT?              | .2 |
| low to Use MaPIT             | .3 |
| Start Here                   |    |
| Basic Information            | .4 |
| Sketching Tool               | .5 |
| Geoprocessing                | 3. |
| Construction Project Details | 3. |
| Environmental Screening      | .0 |
| Preliminary Estimate         | .0 |
| Program Specific Forms       | 10 |
| Next Steps                   |    |

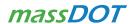

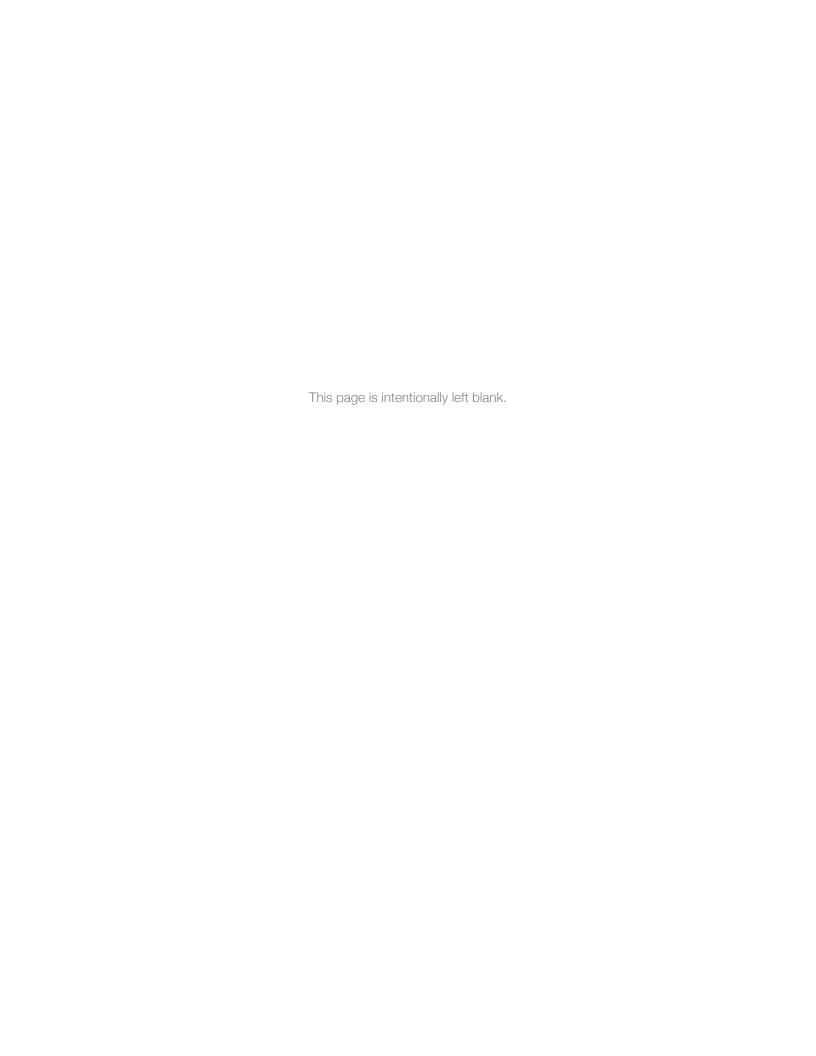

## Overview of Chapter 90

Authorized through Massachusetts General Laws (M.G.L) Chapter 90, Section 34, the Chapter 90 Program provides funding to municipalities for the implementation of capital improvements on local public ways. Every municipality in the Commonwealth is allocated a portion of total program dollars based on public roadway miles, population data, and employment levels.

For many municipalities, Chapter 90 funding is the primary source of funding for transportation projects. Generally, a large portion of these funds are utilized for capital improvement projects such as roadway construction and preservation. There are also many other eligible uses, including installing bicycle and pedestrian accommodations or purchasing roadway machinery.

#### Roles:

- Municipal Project Proponent
- Reviewer / District State Aid Engineer
- MassDOT Project Manager (commonly state-aid engineer)

#### Processes:

- Initiating a Chapter 90 project in MapIT
- Chapter 90 Project approved in MaPIT
- Reimbursement forms submitted to District
   Aid Office

As Chapter 90 project requests are migrated from paper forms to online, the following link will be utilized. Note users must use Google Chrome or Microsoft Edge. https://gis.massdot.state.ma.us/mapit/

More information on the Chapter 90 Program can be found on the state website at <a href="https://www.mass.gov/chapter-90-program">https://www.mass.gov/chapter-90-program</a>.

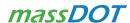

## Overview of MaPIT

MaPIT is a GIS-driven project initiation and screening tool developed by MassDOT that will now support Chapter 90 project requests. The former paper-based Chapter 90 request forms have been migrated to this software for municipalities to apply online, streamlining and simplifying the process.

The following steps must be taken in MaPIT:

- 1) Start Here
- 2) Basic Information
- 3) Sketching
- 4) Geoprocessing

- 5) Construction Project Details
- 6) Environmental Screening
- 7) Preliminary Estimate
- 8) Project Specific Forms

Reimbursement will continue to be submitted as hard copies by mail or email; coordinate with the State Aid Engineer for preferred process.

### Who Uses MaPIT?

Proponents of Chapter 90 projects are Municipalities, typically employees of Public Works, engineers, planners, or administrators. A GeoDOT account is required to access MaPIT. Municipal users can request a GeoDOT account here: <a href="https://www.mass.gov/forms/request-a-geodot-account">https://www.mass.gov/forms/request-a-geodot-account</a>, and indicate wanting access to MaPIT.

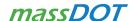

## How to Use MaPIT

### Start Here

Mapit is accessible through the GeoDOT Projects gallery shown below:

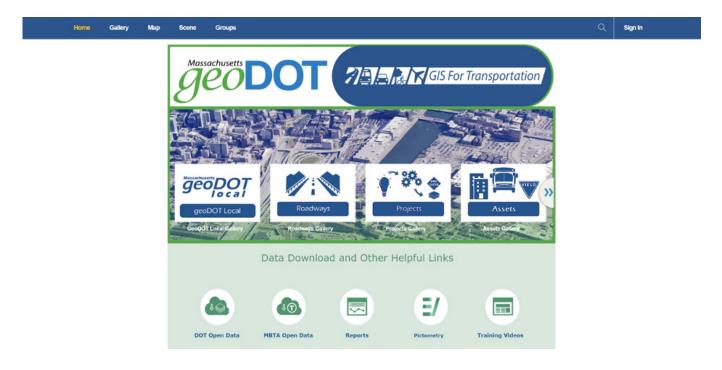

MaPIT can also be accessed at this link directly: <a href="https://gis.massdot.state.ma.us/mapit/">https://gis.massdot.state.ma.us/mapit/</a>

Upon Login you will land on the "Select Workflow" Page. The user will be prompted to select a Workflow - Please select "Local Aid".

Please note that programs can have specific application deadlines and applicants should refer to the respective guidance and contacts to ensure eligibility.

### **Basic Information**

#### **Grant Type**

The system supports the following local aid programs:

- Complete Streets
- Small Bridge

- Chapter 90
- SRTS (Safe Routes to Schools)

After selecting Chapter 90, a new drop-box will appear to select project type. Requestor should select "Construction" for projects with defined locations. There are also options for equipment, consultant services (design), and "other". Eligible expenses can be found here: https://www.mass.gov/info-details/massdot-chapter-90-funding-guidelines

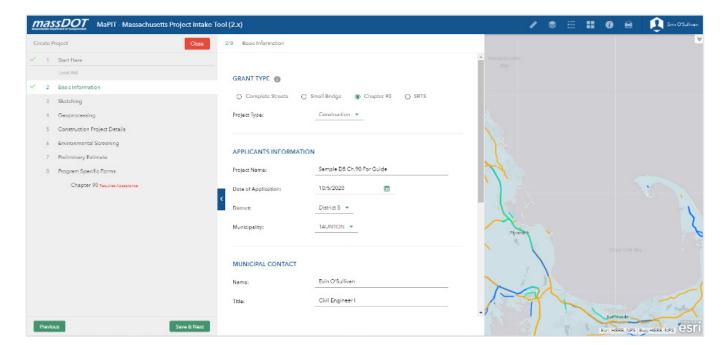

#### **Applicants Information**

Project name - Follow the format "Grant Type-Town Name-Road Name"

• Example (Chapter 90 – Arlington – Mystic St)

Please fill out all other information, including date of application, municipality and district.

#### **Municipal Contact**

Fill out the contact information from the municipality, including full name and title (planner, engineer, etc.).

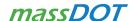

#### Nature of Request

Scope of Work - Please provide a detailed scope of work for your project. Entry should include all areas of activity proposed by the project. If the project type was specified as "Equipment," please describe what will be purchased with the funds. Desired Start Date - Approximate start date of project, if approved

Once complete click "Save & Next." If you close out of the wizard without clicking Save & Next, progress on this portion of the application will be lost.

## **Sketching Tool**

For "Construction" project types with a defined location, the user will now define the project location. Map navigation is supported by the mouse, the search field in the top left-hand corner of the map, and/or using the plus and minus buttons on the top left-hand side of the application.

Once in the general vicinity of the project, the Project Proponent will define the project limits by clicking the purple sketching tool icon located above the toolbar.

Please see the screenshot on the next page for more tips on how to sketch your project.

Upon clicking "Sketching Tool," you can either begin clicking to create a freehand polygon (the default), or select the "Add Project" Icon to draw projects with the various preset shape options.

Once your project limits have been created using the sketching tool, you will click "Save & Next".

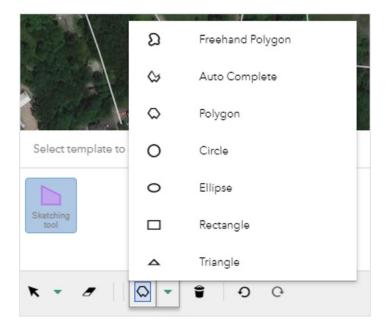

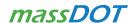

Figure 1. Sketching Tool

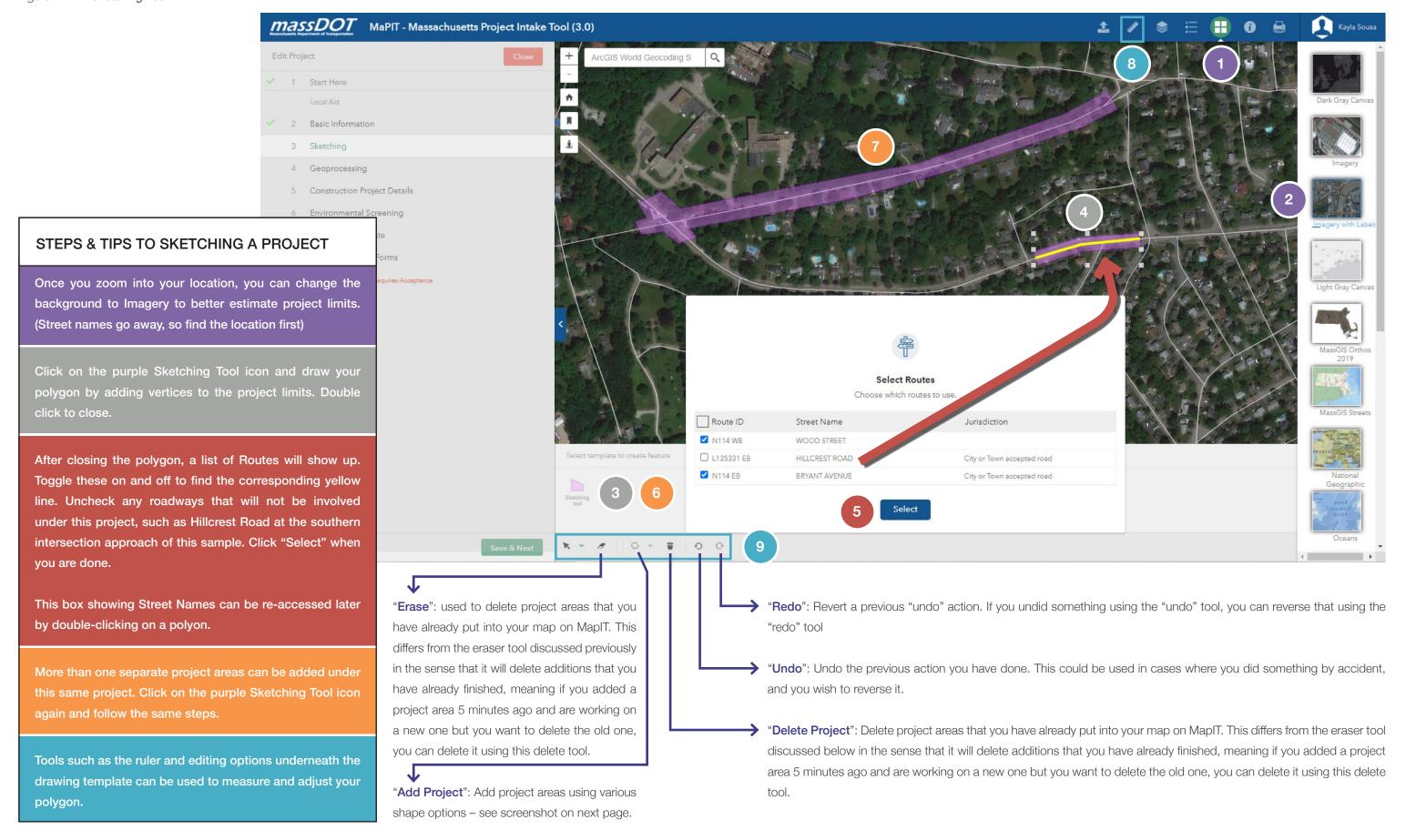

### Geoprocessing

Press the "Click here to run Geoprocessing" button to run the project location against various map layers layers (including bridges, pavement condition, safety, transit, equity, schools, culverts) to alert the proponent to intersections for consideration in the scope and construction of the project.

In this example, the geoprocessing identified the highlighted layers as intersections with the project location.

No action is needed, the data intersections will be saved and available later. To advance, click "Save & Next".

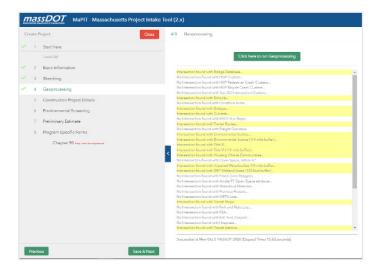

Note: The Geoprocessing step allows municipalities to see various characteristics and features of the area surrounding a proposed project. The data provided in this step is **for local informational purposes only**. Municipalities may use the information presented to them by the Geoprocessing tool as they see fit.

## **Construction Project Details**

The Grid at the bottom of this page will return all streets mapped during the earlier Sketching step. The user must select which road will be considered the "Primary Road". MaPIT will default to the roadway that contains the most mileage according to the polygon drawn, but this can be changed. For Project Location, the applicant will type in the street and town in the format shown below.

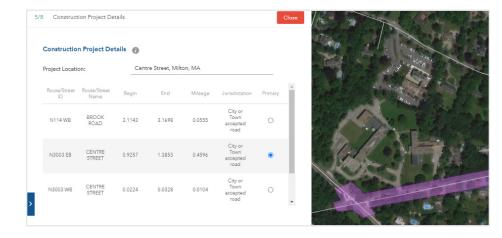

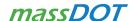

Look out for i symbols and hover over them with your mouse for additional information related to it.

Construction Project Details i For Project Location summarize the roadways, intersections or off-road boundaries of individual or multiple projects. Check that the coordinates provided are consistent with the intended boundaries.

Project Location: Centre Street, Milton, M.A.

## **Environmental Screening**

The user will be prompted to answer the yes and no questions. There are a total of 11 questions – scroll to see them all.

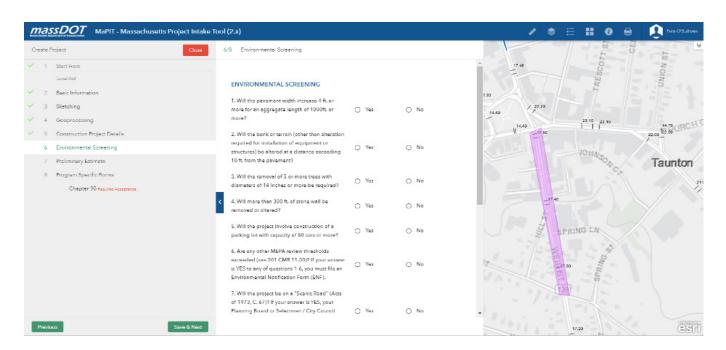

## **Preliminary Estimate**

The proponent is required to provide the estimated project cost and attach supporting documentation consistent with the program. For Chapter 90 Projects, please attach the usual Preliminary Estimate Form found on the Chapter 90 website.

A link to the MassDOT Construction Project Estimator (CPE) is provided for access to historical unit prices. This is not required. <a href="https://hwy.massdot.state.ma.us/">https://hwy.massdot.state.ma.us/</a> CPE/ItemSearch.aspx

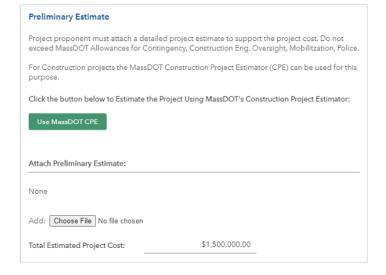

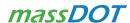

### **Program Specific Forms**

The program specific forms are unique to the grant program (i.e. information required for Chapter 90, Small Bridge or Complete Streets). The form for Chapter 90 is described below:

The "Work to be done" section describes the procurement method for the project.

The relevant fields of the "Construction Details" section should be completed for the project.

The proponent must then review the terms of the Chapter 90 program and indicate approval by checking the box.

#### Final Step - Important

The proponent must now generate a PDF copy (.pdf) of the project request, using the print icon on the top of the form, attain the appropriate Town signatures, and then attach the signed project request form back onto the system. No project requests will be accepted without signatures. The form will automatically print with a signature block at the end.

Once the signed copy has been attached, the project request can be submitted for review.

The proponent can also use the Attachment button to include reports, plans or any other supporting documents relevant to the project.

| 8/ | 8 Chapter 90                                  |                                         | Save & Close |  |
|----|-----------------------------------------------|-----------------------------------------|--------------|--|
|    | Project Request                               |                                         |              |  |
|    | Work to be done:                              | Force Account Advertised Contract Other |              |  |
|    | Construction Details  Complete all applicable |                                         |              |  |
|    | Contract #                                    |                                         |              |  |
| >  | Bridge #                                      |                                         |              |  |
|    | Length(Feet):                                 |                                         |              |  |
|    | Width(Feet):                                  |                                         |              |  |
|    | Surface:                                      |                                         |              |  |
|    | Base Course:                                  |                                         |              |  |
|    | Foundation:                                   |                                         |              |  |
|    | Shoulders/Sidewalk:                           |                                         |              |  |

- It is recognized that the purpose of this information is to assist the MassDOT Highway Division in approving the Chapter 90 Project Request Form (of which this is a part). Accordingly, the information provided here is intended to be complete and correct with no intentional errors or material omissions. Any action taken by MassDOT Highway Division on the basis of this information shall not legally or financially obligate MassDOT Highway Division to support or defend the municipality, and the municipality shall save harmless MassDOT Highway Division for any action.
  - The design, engineering, construction, and future performance of the project, including maintenance, is the responsibility of the Municipality. The proposed work will conform to recognized engineering and construction methods. I/We hereby certify under penalty of perjury the following: that the project is on a public way, and any necessary takings have been made; that all materials will comply with approved established specifications; that all weights and quantities will be accurate; that equipment rental rates are those established by MassDOT Highway or the advertised low bid; that all documentation will be checked for accuracy, and will be endorsed in accordance with municipal procedures for accountability.

Confirm you have read the above text

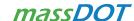

## **Next Steps**

Once the project request has been submitted, the application will be forwarded to the appropriate MassDOT State Aid Engineer for review.

When logging into MaPIT, you can review the status of all of your projects by going to "My Projects." Once a project has been submitted it will be listed as "Ready for Review". Ultimately, once a project is approved, it will be removed from the work queue.

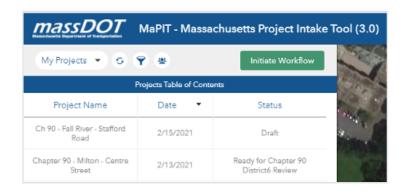

Once the State Aid Engineer updates the project status on MaPIT, the system will automatically send an email notification to the proponent. For approved projects, documentation verifying approval with signatures from the State Aid Engineer and District Highway Director will be attached to the email.

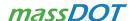

*massDOT*